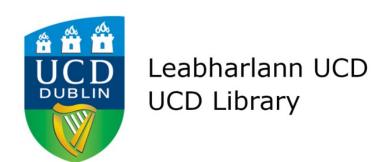

## Research Repository UCD RSS feeds

Using the RSS feeds template in t4 SiteManager

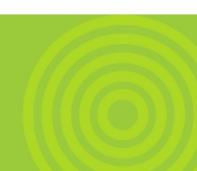

## Accessing the template

The **Research Repository Feed** template (or Content Type as it is called in the latest version of t4) has been set as a global template by UCD IT Services. This means that if you are a t4 editor with the status of "power user" you may use this template as you would any other template at your disposal.

## Implementing the template

You can either add the template to an existing page (section) on your site, or add it to a new section to display it.

To add the template to an existing page (section) or new one:

Simply modify the page you want to add the RSS template to by choosing **Modify Section** from the drop down menu beside the section:

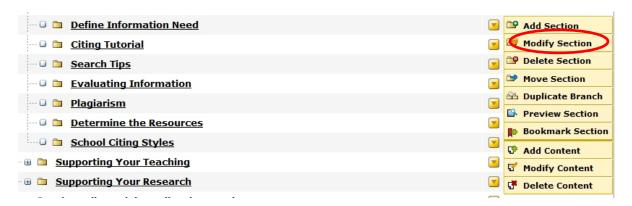

Once in, go to the **Content Types** tab:

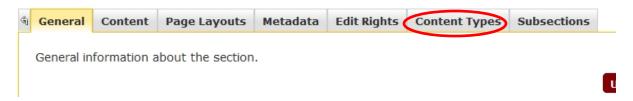

Find the **Research Repository Feed** template in the list that appears (under the **Global** category), and enable it (so you can use it) by ticking the button next to it (usually **Enabled (branch)**) and then clicking **Update**.

**Note:** You must enable this template for each page or section you want to use it in by following the step above.

## Next, go to the **Content** tab:

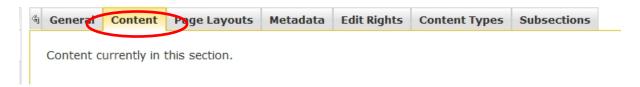

Choose **+Add Content** (option at far right side of the screen) and find the **Research Repository Feed** template in the list of templates available. Once you choose the template, you will see the following input boxes:

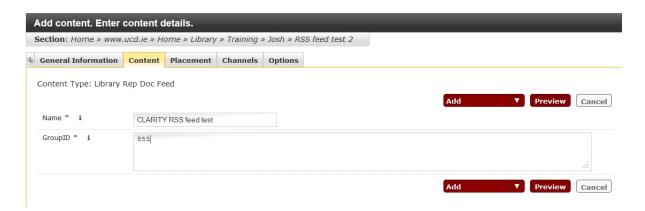

Enter a **Name** (usually the relevant College, School, Institute, etc. name) and the **GroupID**. This number is the number for the particular feed you want, and can be found in the Research Repository (researchrepository.ucd.ie) URL for that unit's papers.

For example, to make the template display the feed for papers from CLARITY, add in the last digits (855) from the Centre's URL (<a href="http://researchrepository.ucd.ie/handle/10197/855">http://researchrepository.ucd.ie/handle/10197/855</a>) in the **GroupID** box show above.

Once you have entered this information, click on the **Add & Approve** button at the bottom right to add this template to your section. You can now click on the **Update** button and preview the feed or add more content to the section, such as a description of the feed, as you see fit.

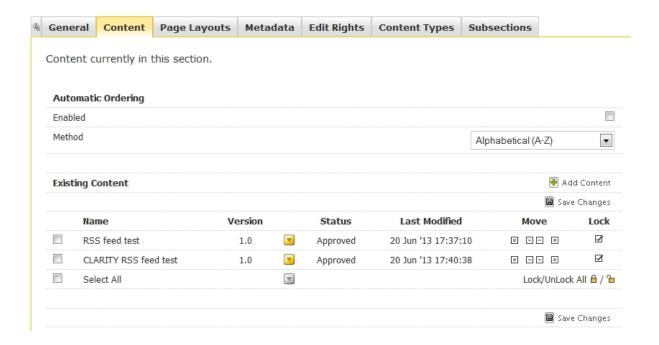

Here is what the template looks like on the UCD Library website:

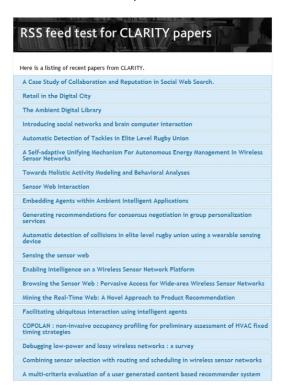

And when clicking on a paper, it expands to show the abstract and a link to the full-text on the Research Repository:

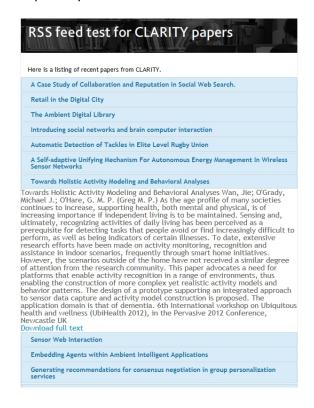

If you have any queries about implementing the template in Site Manager, please contact Josh Clark in the UCD Library:

tel: 716 7646

email: joshua.clark@ucd.ie